# $\mathcal{\widetilde{S}}$ nceHub support

# Connecting OnceHub to PayPal (collecting payments from Customers)

Last Modified on Oct 18, 2022

## $(i)$  Note:

This article only applies if you use our PayPal [integration](http://help.oncehub.com/help/payment-integration-throughout-the-booking-lifecycle) to collect payments from your Customers. If you have any questions on how we bill you as a OnceHub Customer, go to the [Account](http://help.oncehub.com/help/introduction-to-billing) billing article.

The OnceHub [connector](http://help.oncehub.com/help/the-scheduleonce-connector-for-paypal) for PayPal allows you to collect payments and issue refunds as an integral part of your booking process. This allows you to automatically refund customers when they are canceling, or charge them a reschedule fee when they are rescheduling. You only need to connect your PayPal account, configure your Payment settings, and OnceHub takes care of all payment activities in an automated and secure manner. [Connecting](http://help.oncehub.com/help/allowing-automatic-billing) OnceHub to your PayPal account is a three-step process: Accept Terms, Connect to Paypal, and Allow automatic billing.

## **Note :**

You can reduce administrative overheads and align invoices with your branding requirements by customizing the invoice sent to Customers when payment is collected or refunds are processed via OnceHub. Learn more about [customizing](http://help.oncehub.com/help/customizing-refund-settings) the Invoice settings

In this article, you will learn how to connect OnceHub to your PayPal account.

### Requirements

To connect to PayPal, you will need:

- A OnceHub Administrator
- A PayPal Administrator for your account

The OnceHub connector for PayPal is compatible with any PayPal account. If you don't have a PayPal account, [create](http://www.paypal.com/) one now.

#### Connect to PayPal

# **Note:**

You can only connect OnceHub to one PayPal account at a time. If you're already connected to a PayPal account, you will need to [disconnect](http://help.oncehub.com/help/disconnecting-from-paypal) first before you can connect a different PayPal account .

- 1. Hover over the lefthand menu and go to the Booking pages icon → open the lefthand sidebar → **Integrations → Payment**.
- 2. Click the **Get started** button (Figure 1).

#### ScheduleOnce connector for PayPal Automate payments throughout the booking lifecycle  $\odot$  2 When you integrate with PayPal: **P** PayPal ✓ Customers book and pay in one single action  $\checkmark$  Customers pay with their card or PayPal account  $\checkmark$  Payments are made in any currency and from any country **Get started ScheduleOnce fee** Your PayPal account will be charged a 1% transaction fee on every payment you receive via ScheduleOnce. The connector is compatible with any PayPal account. Don't have a PayPal account? Learn more about PayPal

*Figure 1: Paypal integration*

The **Connect to PayPal** wizard pop-up appears. Read the terms and click the **Accept and continue** button 3. (Figure 2). OnceHub will charge a 1% [transaction](http://help.oncehub.com/help/scheduleonce-transaction-fee) fee for payments made via OnceHub.

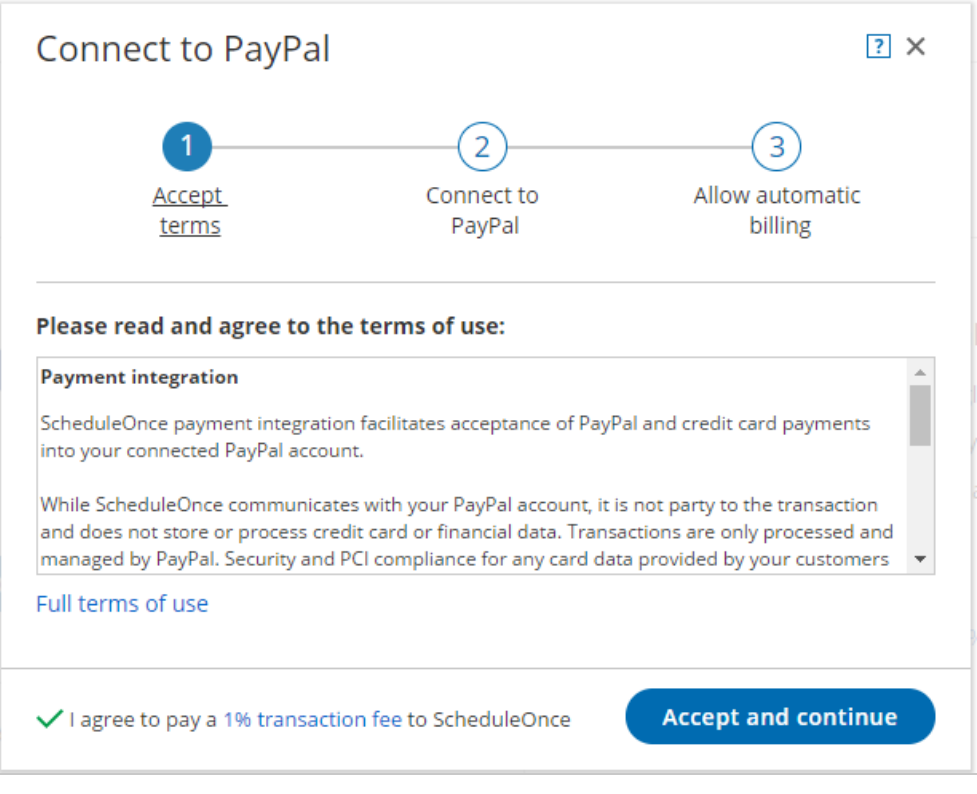

In the **Connect to PayPal** step, click the **Connect to PayPal** button. Note that if you do not have a PayPal 4.account, you will be prompted to create one - it takes only a couple of minutes. (See Figure 3) This will allow OnceHub to access your PayPal account via the PayPal API. Learn more about granting [permissions](http://help.oncehub.com/help/granting-permissions-to-scheduleonce) to OnceHub

*Figure 2: Accept terms*

# $\mathcal{\mathcal{G}}$ nceHub support

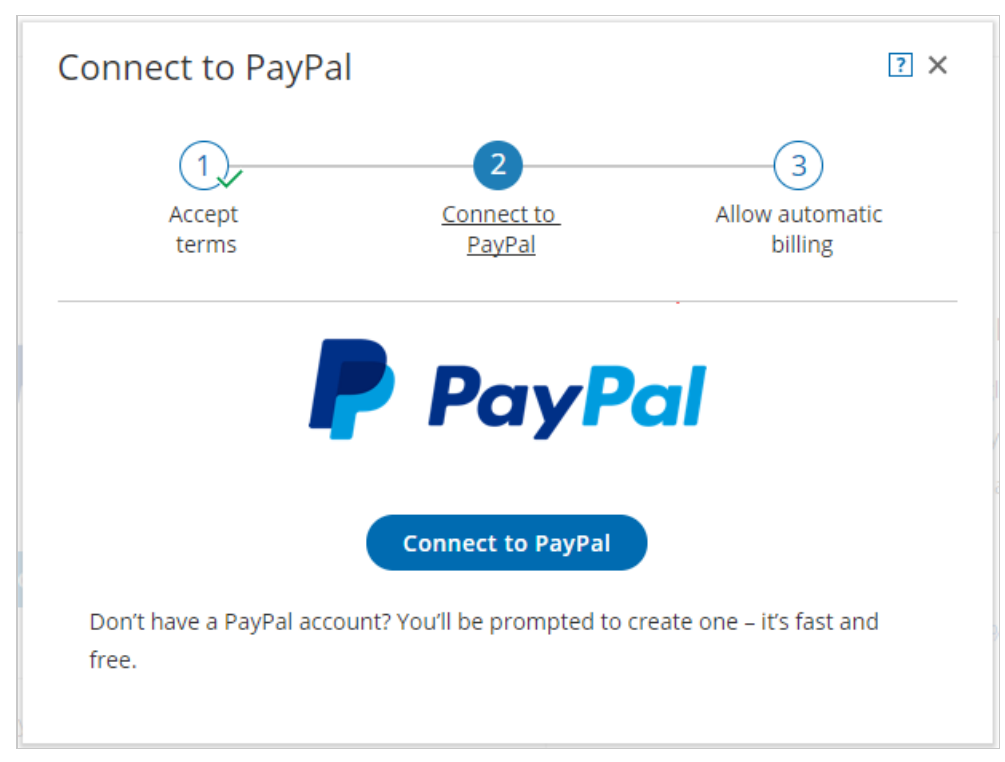

*Figure 3: Connect to PayPal*

### **Note:**

If you do not have a PayPal account, you will be prompted to create one. If you have a PayPal Personal account or a Premier account, PayPal will automatically upgrade your account to a free PayPal Business account as part of the connection process.

5. After connecting to your PayPal account and granting permissions to OnceHub, you are automatically redirected to your OnceHub account to allow automatic billing (Figure 4). Automatic billing authorizes OnceHub to charge a 1% transaction fee for each payment made via OnceHub, in addition to the fees charged by PayPal.

### **Note:**

To connect OnceHub to your PayPal, you must use the **same** PayPal account when granting permissions to OnceHub and when allowing automatic billing.

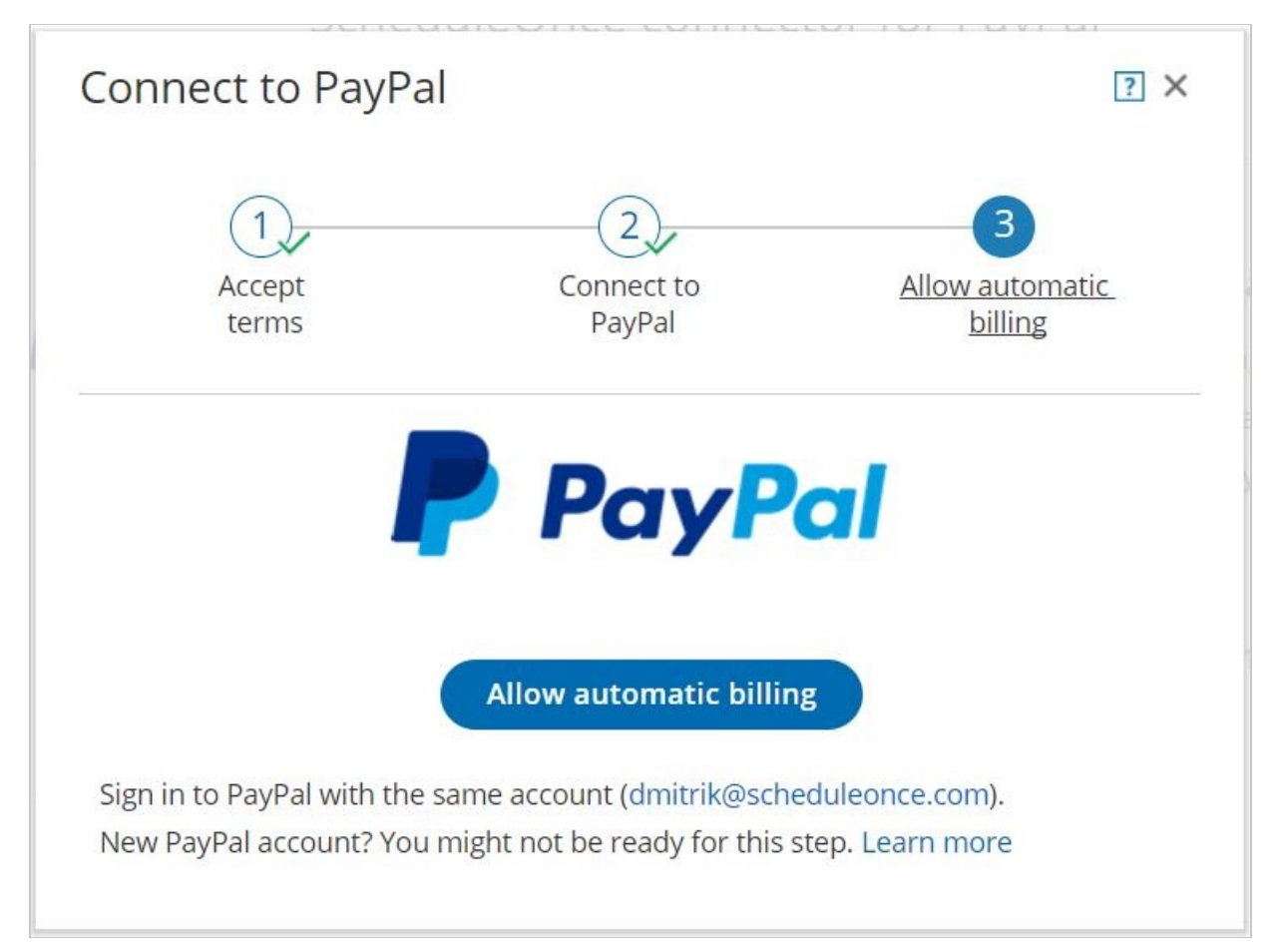

*Figure 4: Allow automatic billing*

6. Once you allow automatic billing, your connected PayPal account will display a confirmation message informing you that you have agreed to allow OnceHub to charge your account for future received payments, using the funding sources in your PayPal account (Figure 5).

# **CInceHub** support

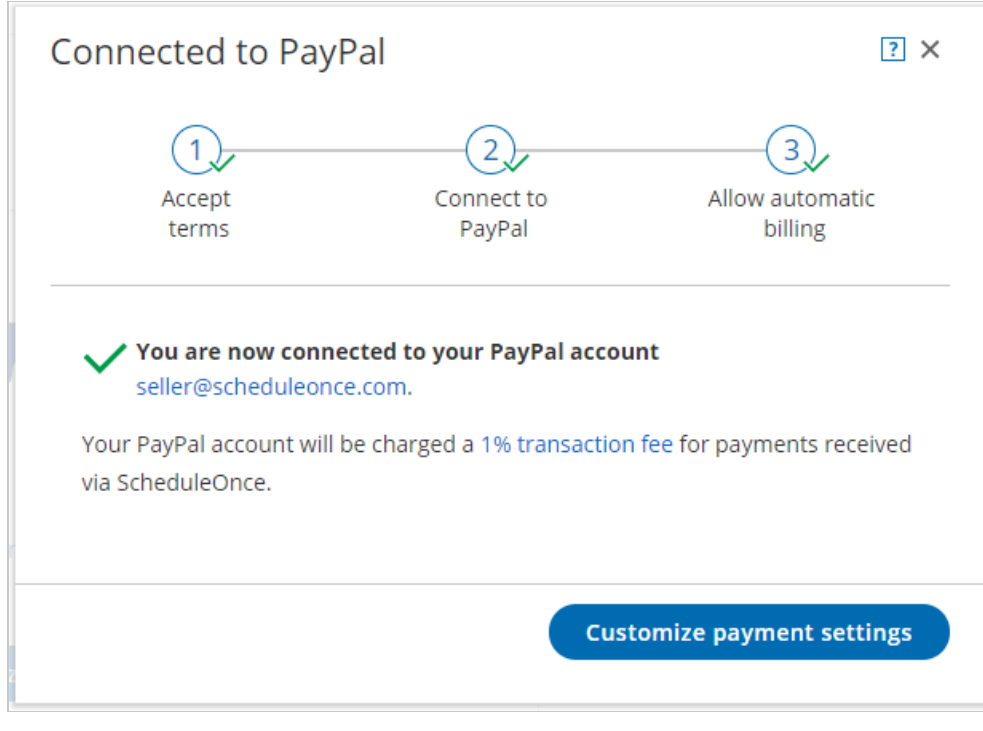

*Figure 5: Confirmation message*

[Congratulations!](http://help.oncehub.com/help/customizing-payment-settings) Your OnceHub User app is now connected to your PayPal account. Next you can customize the payment settings for your account.